As a Broker/Customer:

## Login:

Step 01: Enter the Url:- <u>https://www.anywaste.com</u> Step 02: Click on Login button

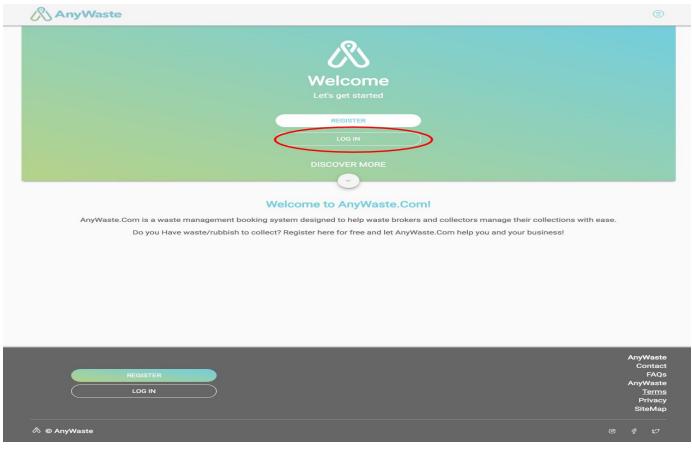

Step 02: Enter email address, password accept terms and conditions by selecting checkbox and click on login button.

| AnyWaste                                |                                                                               |
|-----------------------------------------|-------------------------------------------------------------------------------|
| <b>Login</b><br>For an AnyWaste account |                                                                               |
| Email address broker@example.com        | 8                                                                             |
| A Password                              |                                                                               |
| Laccept the terms and conditions.       | 🖉 Login                                                                       |
|                                         |                                                                               |
|                                         |                                                                               |
|                                         |                                                                               |
| REGISTER<br>LOG IN                      | AnyWaste<br>Contact<br>FAQs<br>AnyWaste<br><u>Terms</u><br>Privacy<br>SiteMap |

Step 03: After a successful login you be directed to a "Dashboard", here you will be able to have access to everything from booking a new collection, request quotes, see received quotes and approve a quote, see collection and dropoff dates, also can see which collections are Live and Closed, have access to downloadable Consignments notes (PDF) with actual signatures along with waste images uploaded at the time of collection by the carrier.

| AnyWaste     | •                       |                                 |                  |                                                |
|--------------|-------------------------|---------------------------------|------------------|------------------------------------------------|
| Aw           | aiting for quotes Quote | ැ<br>s received ashboard        | Allocated (Live) | Dropped off                                    |
| NEW          |                         | ACCEPTED                        |                  | OSED                                           |
| Newly added  | $\gamma$                | Quotes Acce                     |                  | -                                              |
| Code         | Collect From            | Description                     |                  | ( <del>•</del>                                 |
|              | Click to refresh/u      | pdate data                      |                  | $\gamma$                                       |
|              |                         | No Consignments: New consignmen | its. found       |                                                |
|              |                         |                                 |                  | /                                              |
|              |                         |                                 |                  | Add consignment                                |
|              |                         |                                 |                  | Add consignment                                |
|              |                         |                                 |                  |                                                |
|              |                         |                                 |                  |                                                |
|              |                         |                                 |                  |                                                |
|              |                         |                                 |                  |                                                |
|              |                         |                                 |                  |                                                |
|              |                         |                                 |                  |                                                |
|              |                         |                                 |                  |                                                |
|              |                         |                                 |                  |                                                |
|              |                         |                                 |                  |                                                |
|              |                         |                                 |                  |                                                |
|              |                         |                                 |                  |                                                |
|              |                         |                                 |                  | Amillo                                         |
|              |                         |                                 |                  |                                                |
|              |                         |                                 |                  | AnyWas<br>Conta<br>FAi                         |
|              |                         |                                 |                  | Conta<br>FAI<br>AnyWas                         |
|              |                         |                                 |                  | Conta<br>FAI<br>AnyWas<br><u>Terr</u><br>Priva |
|              |                         |                                 |                  | Conta                                          |
| A © AnyWaste |                         |                                 |                  | Conta<br>FA<br>AnyWas<br><u>Terr</u><br>Priva  |

## How to book a collection

Step 01: Click on New Tab Step 02: Click on + icon to start new collection Step 03: Enter all the fields

| Add Consignment                                                                                    |                     |
|----------------------------------------------------------------------------------------------------|---------------------|
| Consignment note code:                                                                             |                     |
| Test Customer consignment consignment                                                              | ment note code      |
| Description:                                                                                       |                     |
| Brief description of waste to be collected<br>description of the consignment                       | tion                |
| The waste is to be removed from:                                                                   | d from address      |
| Test Customer consignment                                                                          |                     |
| The waste producer was:<br>if collection and producer add<br>the same as waste being removed from? | dress is same       |
| The process giving rise to the waste(s) was:                                                       |                     |
| Test Customer consignment                                                                          |                     |
| SIC 2007 for the process giving rise to the waste:                                                 | codes from the list |
| SIC code (2007)<br>1250 (Growing of other tree and bush fruits and nuts)                           | ]                   |
|                                                                                                    |                     |
|                                                                                                    | ⊗ Cancel ⊘ Save     |

Step 04: Click on save button, you will see the below dialog to add waste for your consignment.

| Test Cu  | stomer cons | Close the dia<br>signment: Description | of the waste  |
|----------|-------------|----------------------------------------|---------------|
| Qty.     | Code        | Description                            | (+)           |
| No waste | for new     | No waste found                         | Add new waste |
|          |             |                                        |               |

Step 05: Click on + icon to add waste

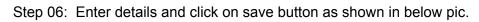

| Edit Waste Description                                                                                     |               |
|----------------------------------------------------------------------------------------------------|---------------|
| 10 weight of waste                                                                                         |               |
| European Waste Code(Searchable<br>EWC code<br>01 03 (wastes from physical and chemical processing of metal |               |
| Test Customer consignment Describe waste                                                                   |               |
| if the waste to be physically destruction.                                                                 | Save Button   |
| if the data destruction required                                                                           | Cancel ⊘ Save |

|      | detonine | - oonoignine  | nt: Description of t | add new waste |
|------|----------|---------------|----------------------|---------------|
| Qty. | Code     | Description   | edit/modify          | delete 🕀      |
| 10kg | 01 03    | Test Customer | consignment          |               |

Step 07: On successful saving of you will see like below figure

Step 08: After closing waste dialog new collection will be seen like below figure

| <b>AnyWaste</b>              | e         |                                   |                               |                 |               |                                         |
|------------------------------|-----------|-----------------------------------|-------------------------------|-----------------|---------------|-----------------------------------------|
|                              |           |                                   | (i)<br>Dashboar               | d               |               |                                         |
| NEW                          | WAITING   | QUOTED                            | ACCEPTED                      | LIVE            | 2 CLOSED      |                                         |
|                              |           | O Consig                          | Inments: New c                | onsignments     |               | Add new                                 |
| Code<br>Test Customer consig |           | lect From<br>Customer consignment | Description<br>description of | the consignment | ]             |                                         |
|                              | Consignme | /<br>nt added succes              | sfully                        |                 | Request quote | List waste<br>Delete                    |
|                              |           |                                   |                               |                 |               |                                         |
|                              |           |                                   |                               |                 |               |                                         |
|                              |           |                                   |                               |                 |               |                                         |
|                              |           |                                   |                               |                 |               | AnyWaste<br>Contact<br>FAQs<br>AnyWaste |
|                              |           |                                   |                               |                 |               | <u>Terms</u><br>Privacy<br>SiteMap      |
| 🖄 © AnyWaste                 |           |                                   |                               |                 |               | @ f L7                                  |

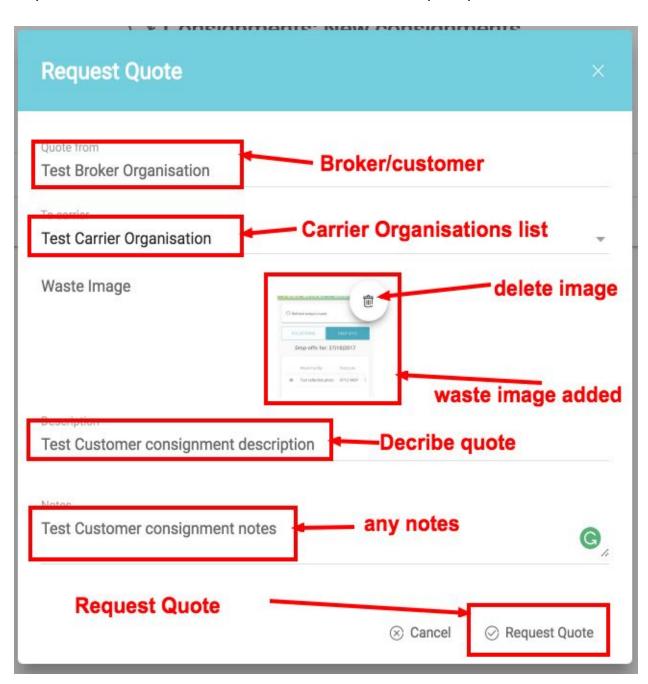

Request Quote: Click on the £ icon, Enter the details click on request quote button.

List Waste: Click on List waste icon

|      |       |               | nt: Description of t |          |
|------|-------|---------------|----------------------|----------|
| Qty. | Code  | Description   | edit/modify_         | delete 💿 |
| 10kg | 01 03 | Test Customer | consignment          |          |

Edit Consignment: modify any details and click on save button

| Edit Consignment                                                                   |                 |
|------------------------------------------------------------------------------------|-----------------|
| Consignment note code:                                                             |                 |
| Code<br>Test Customer consignment                                                  | 83              |
| Description:                                                                       |                 |
| Brief description of waste to be collected.  Description of the consignment edited | on modified     |
| The waste is to be removed from:                                                   |                 |
| Test Customer consignment                                                          |                 |
| The waste producer was:                                                            |                 |
| the same as waste being removed from?                                              |                 |
| The process giving rise to the waste(s) was:                                       |                 |
| Process<br>Test Customer consignment                                               |                 |
| SIC 2007 for the process giving rise to the waste:                                 |                 |
| SIC code (2007)                                                                    |                 |
| 1250 (Growing of other tree and bush fruits and nuts)                              | Save button     |
|                                                                                    |                 |
|                                                                                    | ⊗ Cancel ⊘ Save |

Delete Consignment: Click on delete icon and accept (OK) the alert for confirmation to delete consignment.

| Are you sure you want to delete Consignment? |        |    |
|----------------------------------------------|--------|----|
|                                              | Cancel | ОК |
|                                              |        |    |

Step 09: The Consignments requests a quote from the carrier will be listed in waiting Tab of dashboard.

|                         | Waiting Tab               | Dashboar                | ď                  |          |   |   |   |
|-------------------------|---------------------------|-------------------------|--------------------|----------|---|---|---|
| NEW                     |                           | D ACCEPTED              | LIVE               | 2 CLOSED |   |   |   |
|                         | Cons                      | ignments: Awaiting      | quote from ca      | rrier.   |   |   |   |
| Code                    | Collect From              | Description             |                    |          |   |   |   |
| Test Customer consignme | nt Test Customer consignr | nent description of the | consignment edited |          | E | Ø | Î |

Step 10: The consignments which were quoted by carrier listed in Quoted Tab of dashboard. Below figure shows the quote for a consignment with options accept, decline and view.

| 🕅 AnyWast            | e                |                            |                        |                 |             |          |
|----------------------|------------------|----------------------------|------------------------|-----------------|-------------|----------|
|                      |                  |                            | (i)<br>Dashboard       |                 |             |          |
| NEW                  | WAITING          | QUOTED                     | ACCEPTED               | LIVE 2          | CLOSED      |          |
|                      |                  | O Consignme                | nts: Quote recei       | ved from carrie | er.         |          |
| Code                 | Colle            | ect From                   | Description            |                 |             |          |
| Test Customer consig | gnment Test C    | ustomer consignment        | description of the con | signment edited |             | © II / T |
| Quotes<br>Test Carr  | ier Organisation | description of the consign | ment edited            | £122            | A           | ccept    |
|                      |                  |                            |                        |                 | Decline que | te View  |

Step 11: Click on the eye icon to view the quote. Which have two options accept and decline.

| Broker - View Quote |                                                                                                    |  |  |  |
|---------------------|----------------------------------------------------------------------------------------------------|--|--|--|
|                     | description of the consignment edited<br>Test Customer consignment notes<br>Test Broker Organisation              |  |  |  |
| Quote               |                                                                                                    |  |  |  |
| Price:              | Test Carrier Organisation<br>£122.98<br>Tuesday, 14 November 2017<br>This quote is for the documentation purpose. |  |  |  |
|                     | $\otimes$ Cancel $\checkmark$ Accept $\times$ Decline                                                             |  |  |  |

Step 12: The consignments with accepted quote will be listed in the Accepted tab of Dashboard.

|                           |         |                           | (i)<br>Dashboard |                           |           |           |
|---------------------------|---------|---------------------------|------------------|---------------------------|-----------|-----------|
| NEW                       | WAITING | QUOTED                    | ACCEPTED         | LIVE 2                    | CLOSED    |           |
|                           |         |                           | nents: Carrier q | uote accepted.            |           |           |
| Code                      |         | Collect From              | De               | scription                 | Cons      | ignment   |
| Test Customer consignment |         | Test Customer consignment |                  | cription of the consignme | nt edited |           |
|                           |         |                           |                  |                           |           | List wast |

Step 13: The consignments which are allocated by the carrier for collection and drop-off will be in listed in Live tab of Dashboard.

|                                             | e              |                          |                                   |                                      | ٢                  |  |  |  |
|---------------------------------------------|----------------|--------------------------|-----------------------------------|--------------------------------------|--------------------|--|--|--|
|                                             | ت<br>Dashboard |                          |                                   |                                      |                    |  |  |  |
| NEW                                         | WAITING        | QUOTED                   | ACCEPTED                          | LIVE 3 CLOSED                        |                    |  |  |  |
|                                             |                | ${igodot}$ Jobs:         | Awaiting collec                   | tion/drop-off                        |                    |  |  |  |
| description of the oc<br>Code: Test Custome |                |                          | Test Customer consignm<br>pending | <sup>ent</sup> Status of consignment | List waste         |  |  |  |
| Batteries<br>Code: 12345678911              |                | Removed From:<br>Status: | 456<br>pending                    | The consignment alloaca              | ted by the carrier |  |  |  |
| Batteries<br>Code: EXAMPLE123               | 45             |                          | Example Company 1<br>pending      |                                      | 🗄 List Waste       |  |  |  |

Step 14: The consignments which were collected and dropped off or declined will be listed in Closed tab of Dashboard. Consignment status changed one it has been collected.

|                                           |         |         | (3)<br>Dashboard                       |              |        |                 |
|-------------------------------------------|---------|---------|----------------------------------------|--------------|--------|-----------------|
| NEW                                       | WAITING | QUOTED  | ACCEPTED                               | LIVE 3       | CLOSED |                 |
|                                           |         | O Jobs: | Awaiting collect                       | ion/drop-off |        |                 |
| description of the c<br>Code: Test Custom |         |         |                                        |              | •      |                 |
|                                           |         |         | Test Customer consignment<br>collected | nt           | Consig | nment collected |

The consignment status changed to completed once it is dropped off.

| AnyWas                                  | te                                    |                          | 6                                     |          |          | ٢                   |
|-----------------------------------------|---------------------------------------|--------------------------|---------------------------------------|----------|----------|---------------------|
|                                         |                                       |                          | Dashboard                             |          |          |                     |
| NEW                                     | WAITING                               | QUOTED                   | ACCEPTED                              | LIVE 2   | CLOSED   |                     |
|                                         |                                       | O Jol                    | os: Closed consig                     | gnments. |          |                     |
| description of the<br>Code: Test Custon | consignment edited<br>ner consignment |                          |                                       |          |          |                     |
| Consignr                                | nent Status ——                        | Removed From:<br>Status: | Test Customer consignmen<br>completed | t List w | raste    | Download Consignmen |
|                                         |                                       |                          |                                       |          | 🗐 List W | aste                |

Step 15: Print consignment button lets you download the consignment note (PDF).